● Moodle2021 に各自 ID とパスワードを入力してログイン【https://moodle3.chiba-u.jp/moodle21/】

1.ダッシュボード⇒左上「コースを探す」から「コース検索 Course search」を選択

⇒「奨学金アンケート」と入力

⇒「奨学金アンケート~Scholarship Questionnaire~」をクリック

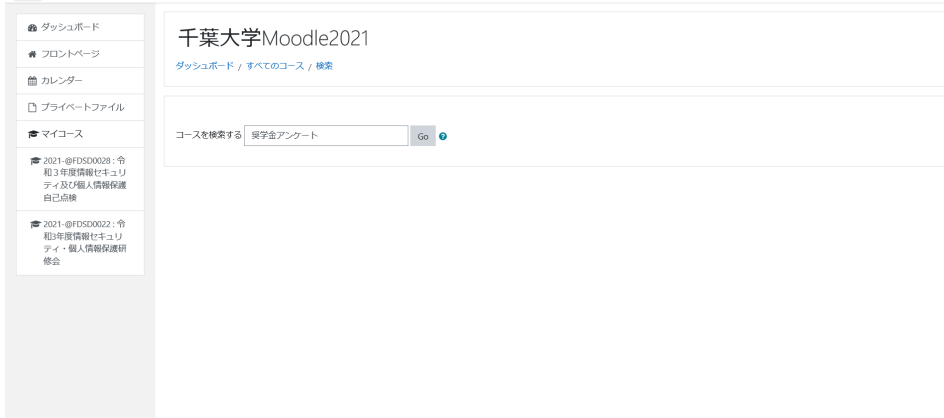

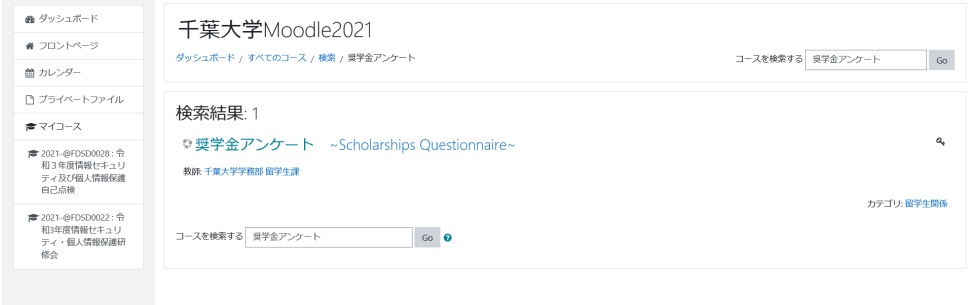

2. 登録キーを入力/ Type in the key code: 「intl2022A」

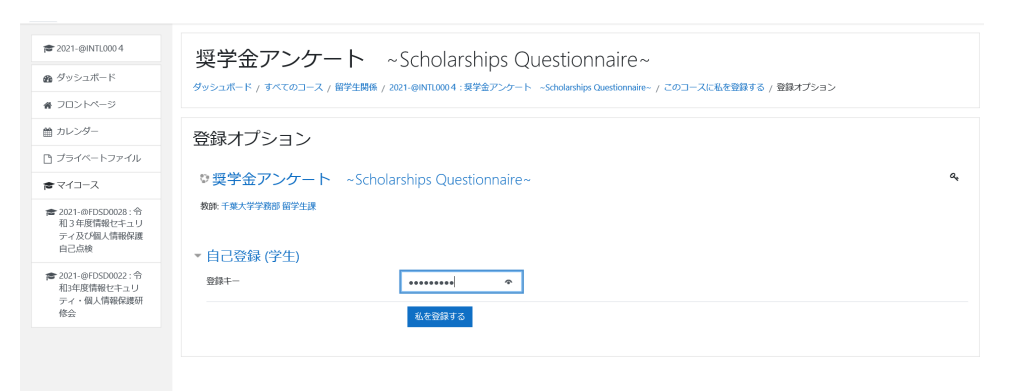

## 3.【2021年度前期】奨学金申請者登録 Registration of Scholarship Applicants を選択

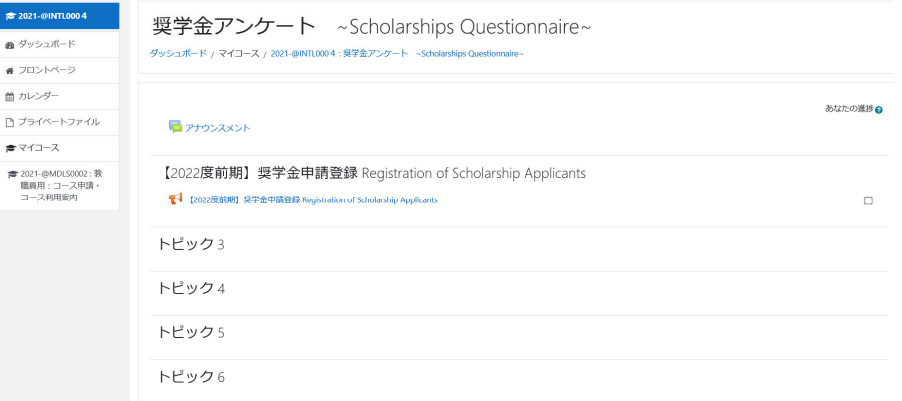

## 4.「質問を回答する….」をクリックして回答に進む

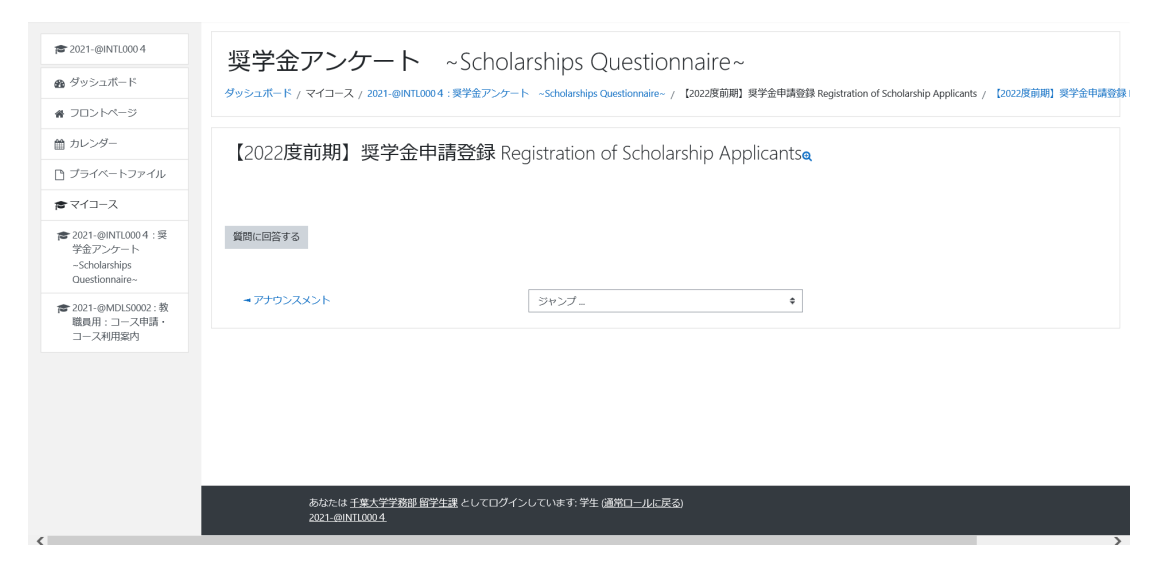

5.画面に従い質問に回答/ Answer questions